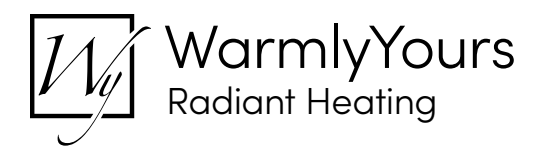

# **WarmlyYours nSpire Touch WiFi Thermostat Controller Integration Notes For ELAN Home Automation**

#### **Integration Note**

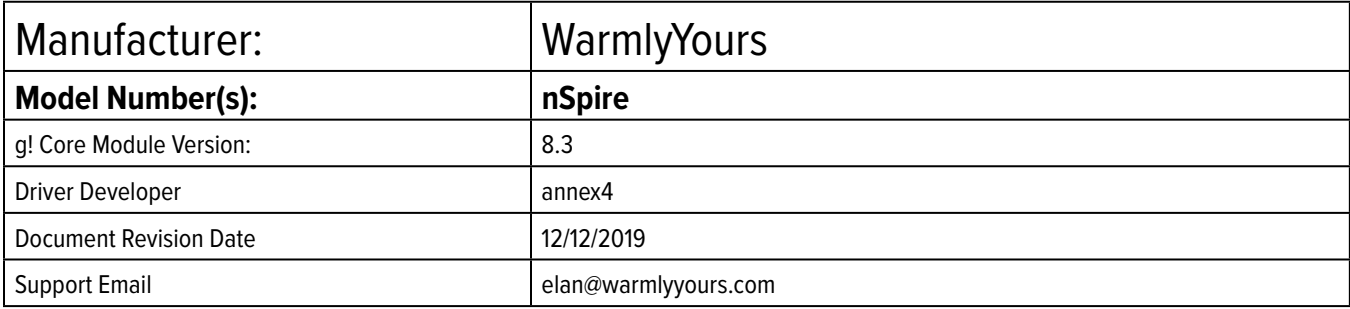

#### **Overview & Supported Features**

This driver is a Thermostat Interface for the WarmlyYours nSpire Thermostat. It allows cloud control over nSpire thermostats, offering realtime feedback from external sources.

THE FOLLOWING OPTIONS ARE SUPPORTED BY THIS DRIVER:

- Automatic addition of thermostat devices.
- Changing modes (heat, off)
- Changing the setpoint for heat
- Scheduling through ELAN
- Realtime feedback of thermostat settings updated to ELAN Core.

THE FOLLOWING OPTIONS ARE NOT SUPPORTED BY THIS DRIVER:

- Fan Modes
- Humidity

Any feature not specifically noted as supported should be assumed to be unsupported.

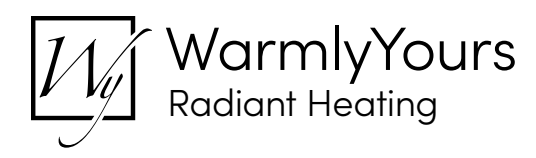

#### **nSpire Thermostat Configuration**

- 1. Install the nSpire thermostat on site.
- 2. Verify that the thermostat is available at https://mythermostat.info/
- 3. Verify that the thermostat is controllable from the cloud portal.

## **g! Configuration**

As with all third-party drivers these do not reside in the typical listing of drivers from ELAN. To add this driver to an ELAN system:

- 1. Download the .EDRVC file associated with this document if you do not already have it.
- 2. Place the .EDRVC file in a location on your computer.
	- *a. Recommended: \User\<User>\Documents\Elan\Drivers.*
- 3. In the g! Configurator navigate to Communication Devices under Climate.
- 4. Right click Communication Devices and select "Add New Communication Device…".
- 5. Select "WarmlyYours" from the list and click "OK".
- 6. The driver should now be visible under the Communication Devices.

#### **Installation Process**

- It is recommended that you follow the below installation process in order to experience proper functionality with the driver.
- 1. Select 'WarmlyYours' under 'Communication Devices'
- 2. Enter the login credentials into the 'User Name' and 'Password' fields.
- 3. Click 'Apply'
- 4. The Status field should say 'Logged In', if it doesn't verify the login credentials.
- 5. Click 'Discover Devices'
	- *a. Thermostats should be added to the 'Thermostats' section*

## **g! Configuration Details**

The following table provides settings used in Configurator. In the table below:

- "<User Defined>", etc Type in the desired name for the item.
- "<Auto Detect>", etc. The system will auto detect this variable.
- "<System>", etc. The setting has been automatically set by the system.
- "<Select>" A dropdown with a list of options.

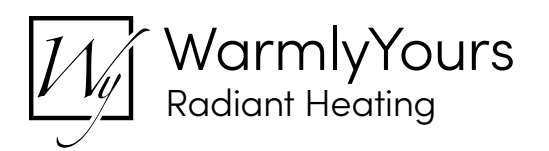

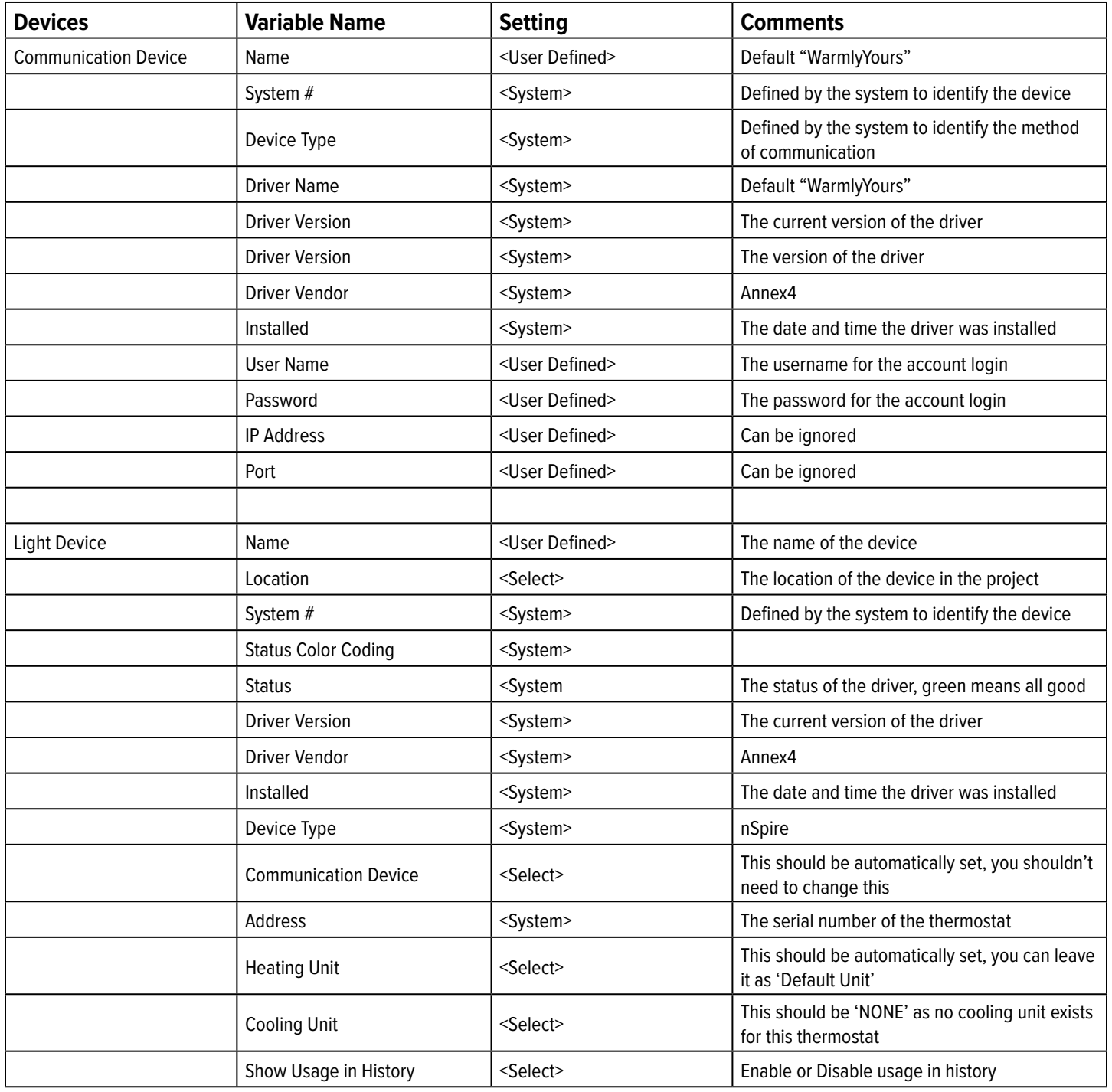

#### **Common Mistakes**

- Thermostat is offline but device status shows online.
	- i. You are connected to the cloud by the cloud is not connected to the thermostat. Check the thermostats
	- physically to make sure they're connected.
- No thermostat is added to the system upon installation.
	- i. Check that the thermostats are connected to the account you're logging in with. Also verify that the username and password are correct.

#### **Elan Developer Partner Information**

This ELAN driver was written and supported by:

#### annex4

*Feel free to contact us for feature requests, bug reports, or assistance with the driver.* TheDesk@annex4.com

#### **Properties**

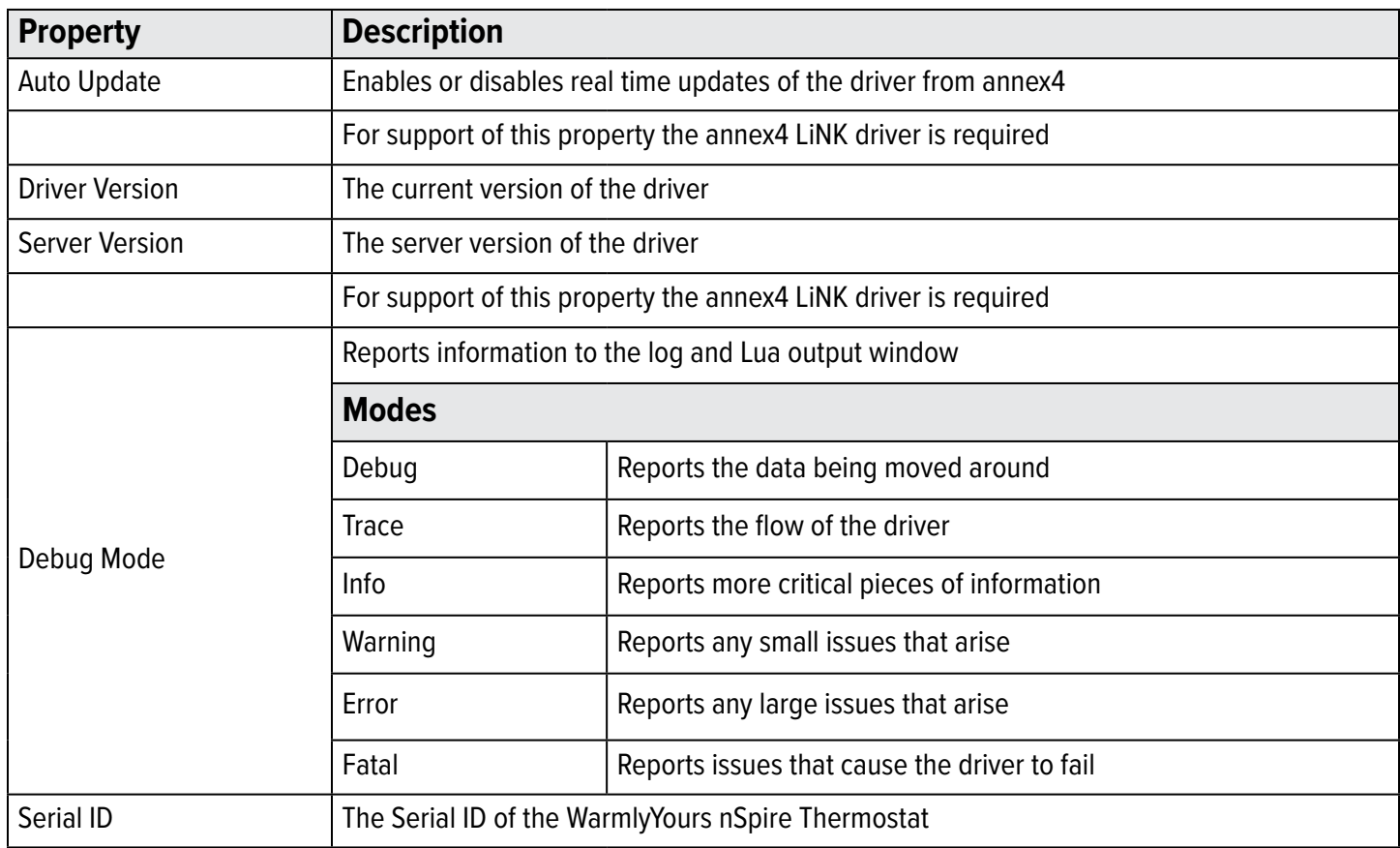

#### **Actions**

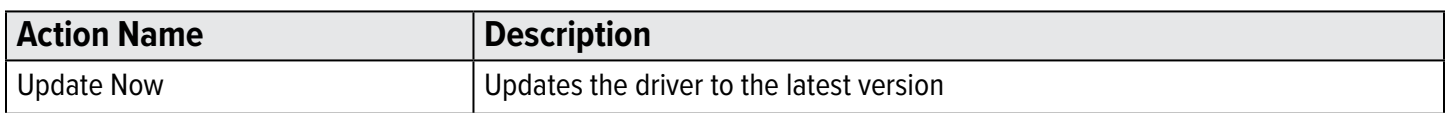

#### **Connections**

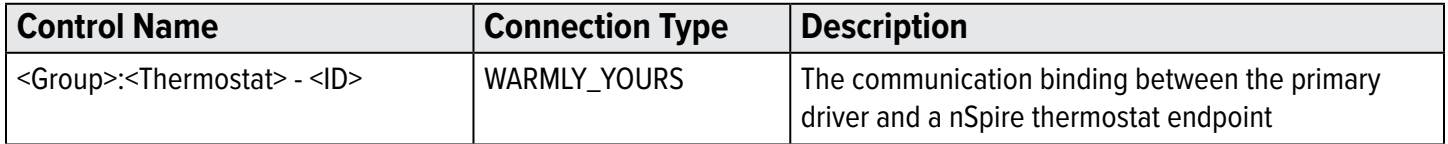

#### **Notes for the Thermostat Endpoint**

- 1. Changing the thermostat scale to Fahrenheit or Celsius from the Extras tab will only affect the display in Control4. The thermostat itself will not change from what it's currently set to.
- 2. The value 'Hold Until' for the programming command 'Set Hold Mode to' cannot have a timestamp provided in programming. As such 'Hold Until' will do nothing if you try and run the command in programming.
- 3. The conditional 'Hold Mode Is' does not support '2 Hours', please use 'Hold Until' in its place.